# **PlantScan3d Documentation**

*Release 1.5*

**Frederic Boudon, Julien Benoit**

**Oct 22, 2020**

# **Contents**

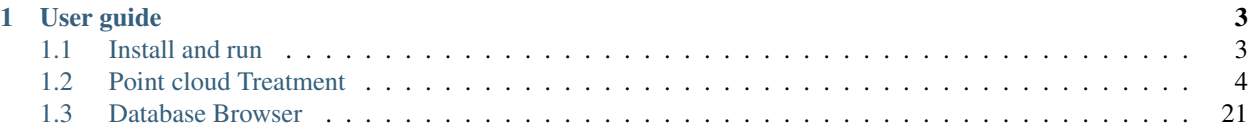

Version 1.1.0 Release 1.5 Date Oct 22, 2020

This manual details functions, modules, and objects included in PlantScan3D, describing what they are and what they do.

Warning: This "User Guide" is still very much in progress. Many aspects of VPlants.treeeditor3D are not covered.

More documentation can be found on the [openalea](http://openalea.gforge.inria.fr/dokuwiki/doku.php?id=packages:vplants:treeeditor3d:treeeditor3d) wiki.

# CHAPTER 1

# User guide

<span id="page-6-0"></span>This is the documentation of how to use Plantscan3d.

# <span id="page-6-1"></span>**1.1 Install and run**

This part explain how to install Plantscan3d.

#### <span id="page-6-2"></span>**1.1.1 Anaconda**

OpenAlea is distributed through Anaconda. So first we have to install it. All information for installation is available from the [Anaconda documentation website.](https://docs.anaconda.com/anaconda/install/) Then, we will use Anaconda navigator, a GUI for managing Anaconda environments.

#### **1.1.2 Environment**

Open Anaconda navigator. This can take a while (10 seconds to 1 minute). Then, go to "Environments". Click on the Create button : Name it openalea and create it. It will create an isolated environment with an installation of python (*e.g.* Python 3.7). We now have to import the different packages for plantscan3d. The packages are bundled in two channels, the one from conda-forge, and the one from Frédéric Boudon. Add a channel by clicking

#### Channels

on the channels button: Then, click on Add..., and add these two channels (just copy/paste it as is):

- <https://anaconda.org/fredboudon>
- conda-forge

Click on update index:

Update index...

Then click on the ribbon named Installed, and replace by Not Installed. Search plantscan3d, check the box and click on apply (twice). The package will be installed along with all its dependencies.

And that's it !

### **1.1.3 Run**

To run Plantscan3D, open your openalea environment, and click on the play button: which is located on the "environments" panel:

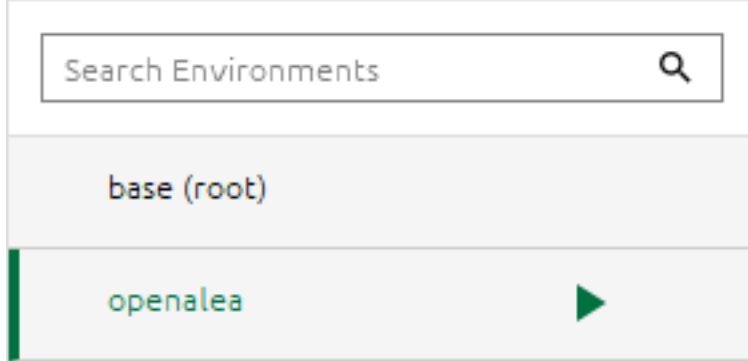

Choose "open a terminal", and type the following command:

plantscan3D

# <span id="page-7-0"></span>**1.2 Point cloud Treatment**

This part explain how to manipulate a point cloud with Plantscan3d's tools.

#### **1.2.1 Basic usage**

This part explain how to use basic commands of Plantscan3d.

#### **Import**

#### **Point cloud**

You can import a point cloud from a LiDAR scan using File  $\rightarrow$  Import Points, or ctrl+P. Here is an example point cloud of a branch that we can imported:

You can download the example file here: Branch point cloud.

#### **Topology**

You can import the plant toology by importing an mtg file using File -> Open MTG, or ctrl+0. Here is an example MTG based on the previous point cloud:

You can download the example file here: Branch MTG.

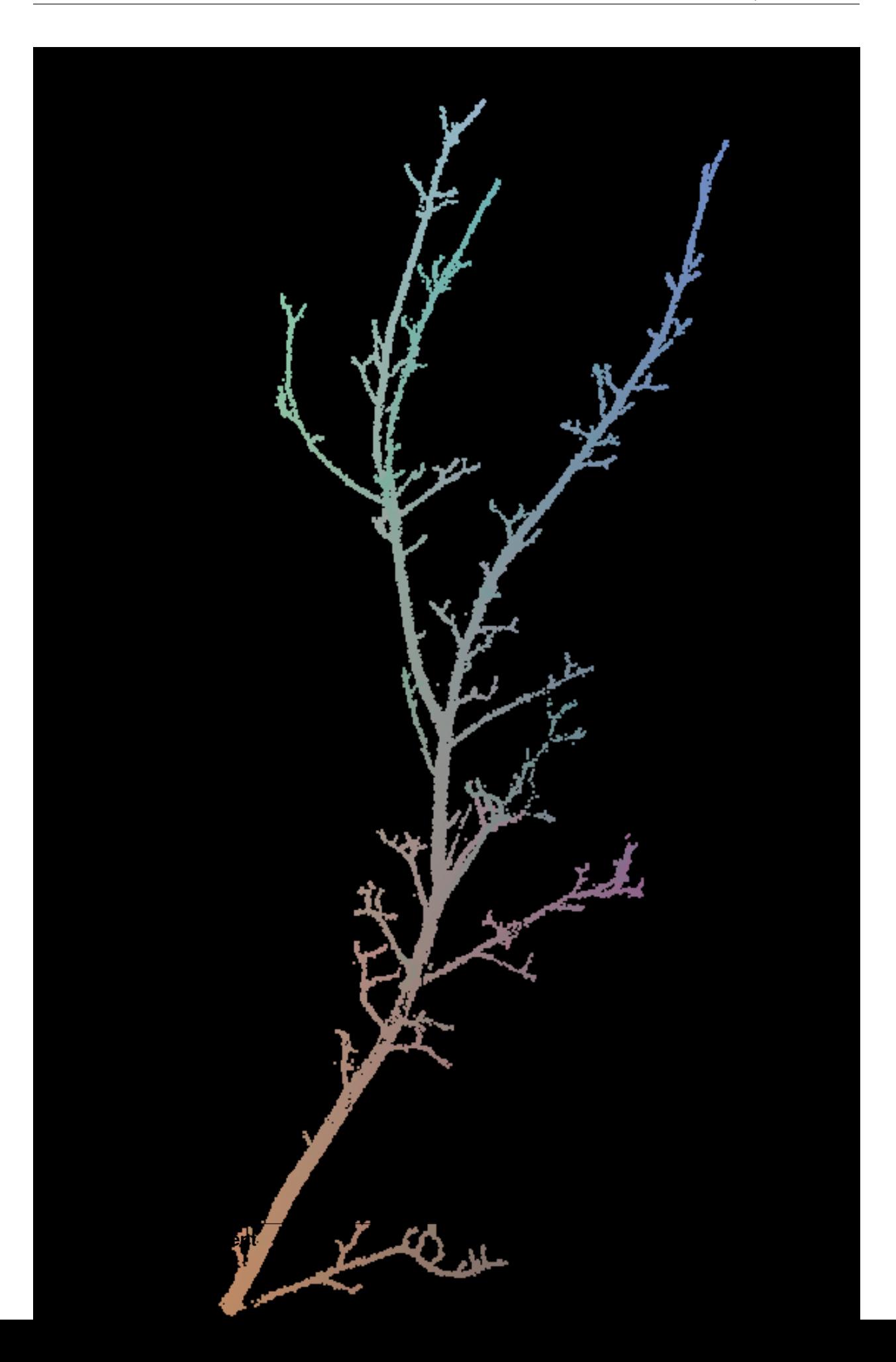

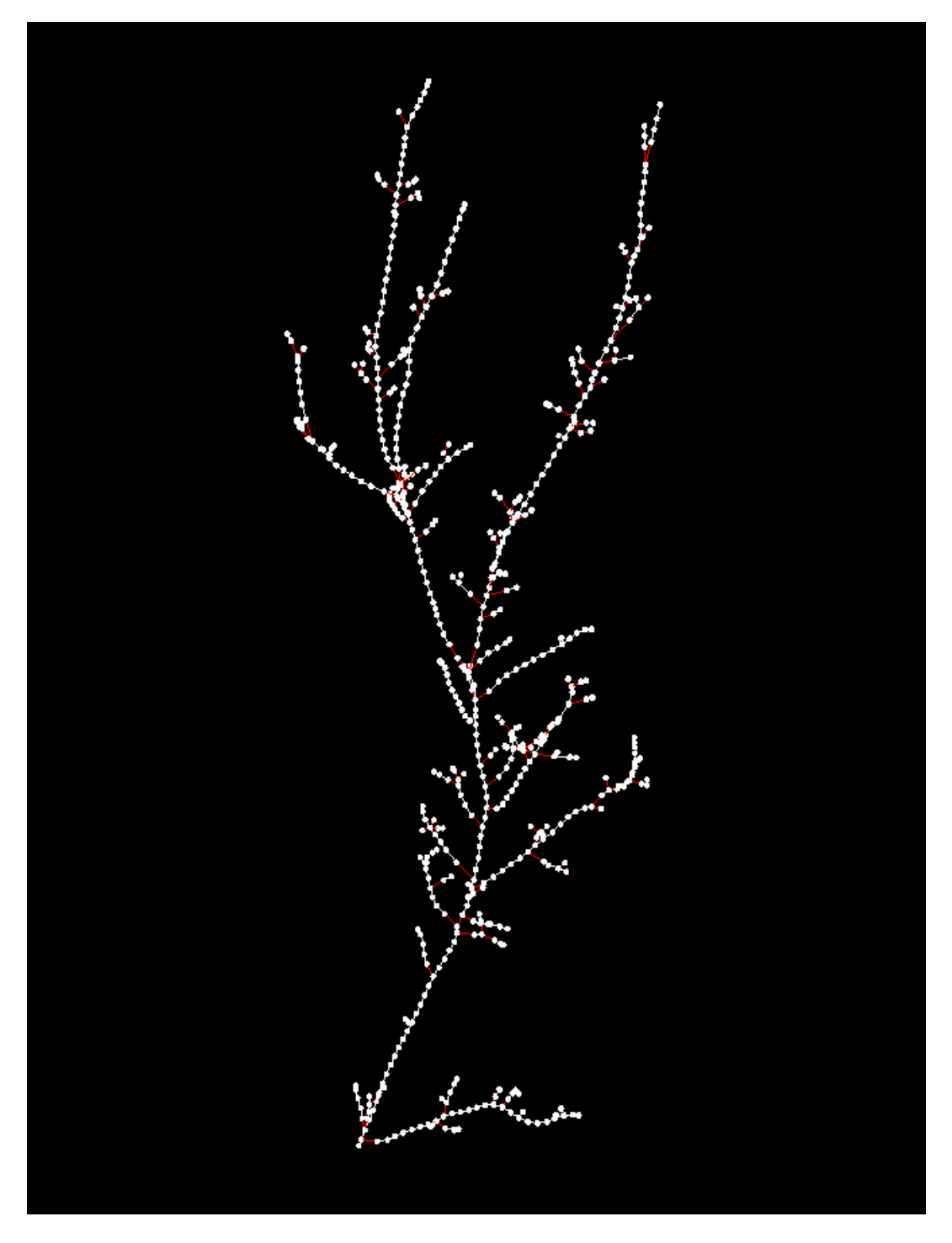

Fig. 2: Topology

## **1.2.2 Cleaning Point cloud**

This section explain how to use the tools to clean a point cloud and segment it. All algorithms not delete directly the points but select its with the selection system of PlanScan3d (see also: *[Anaconda](#page-6-2)*).

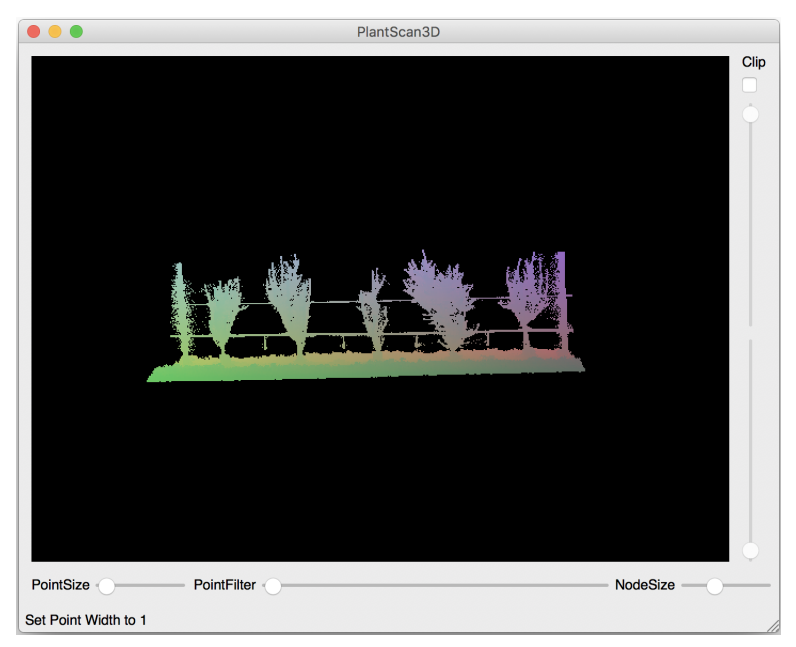

#### **Soil Selection**

The goal of this algorithm is to select the points that belongs to the soil and not keep the weed that do up to the soil (Points -> Selection -> Soil). To do that, we select a percent of points that are on the top of the scan (see below: the first parameter) and we go down through the point's neighborhood. For each point, we check its height and test if it is below a threshold (see below: the second parameter).

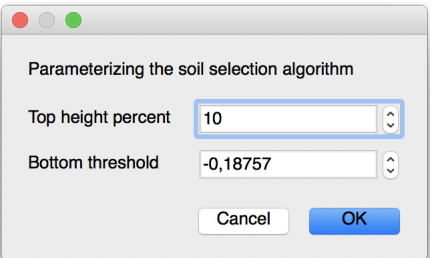

#### The parameters of this algorithm are :

- Top height percent : this parameter is the percent of the height of the scan that will be taken as start points. The default value is 10% but you can change it if you want but not exceed 70% because it's possible that the algorithm will keep the weed as start.
- Bottom threshold : this parameter control the height were the algorithm will stop go down, this parameter is estimated with the barycenter of the scan. We recommend to keep the value that is calculated.

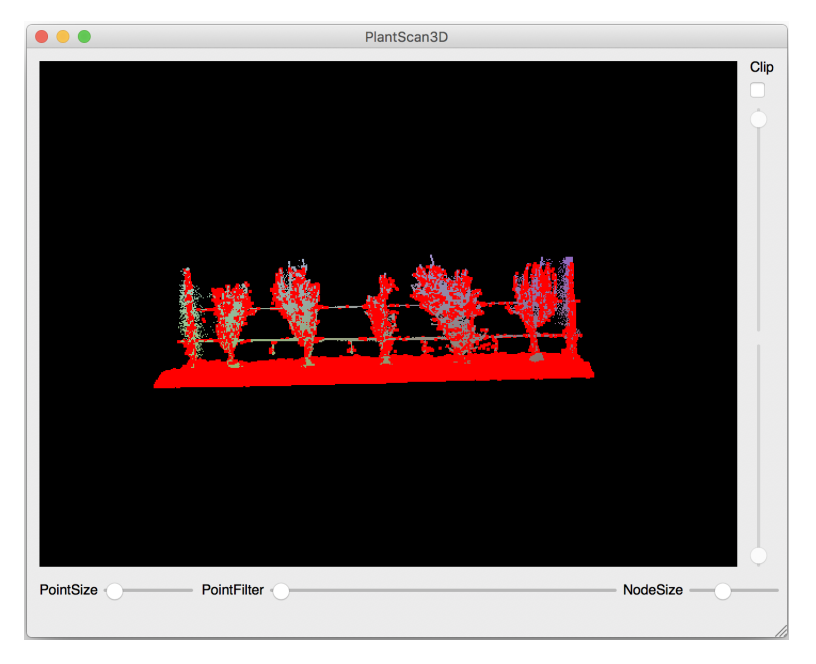

You can notice that a few points above the soil are select, this is normal because there is isolated points.

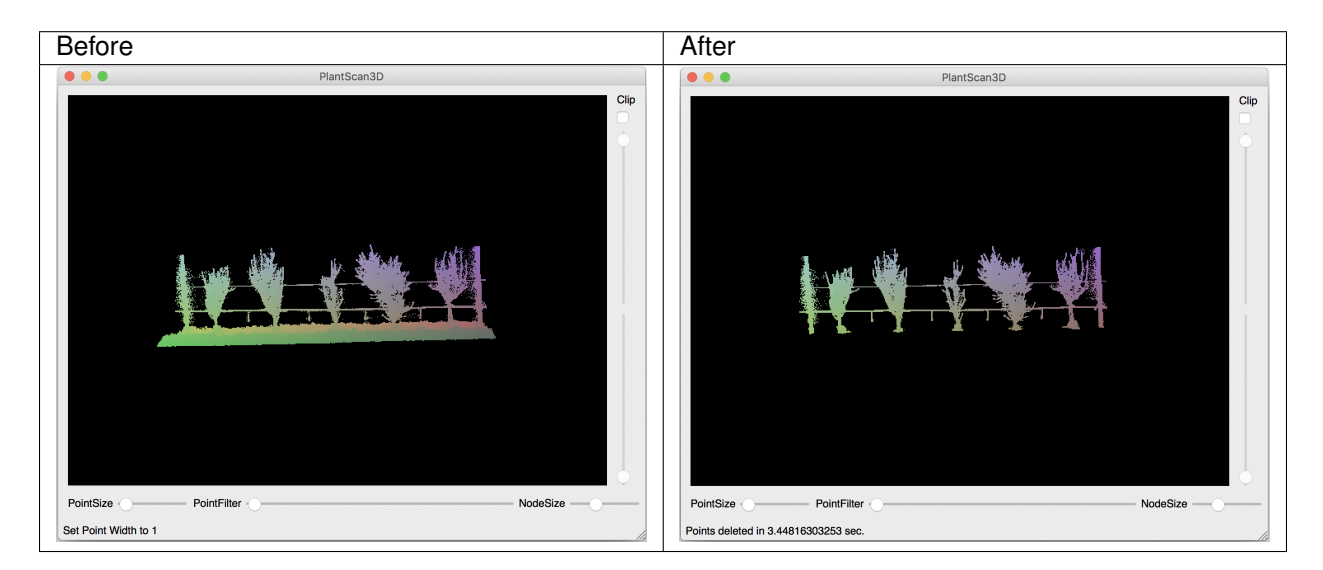

You can also test this algorithm in a python script (See: point cloud used of this example)

```
from openalea.plantgl.all import *
scene = Scene('winter.ply')
points = scene[0].geometry.pointList
topPercent = 10
minZ = points[points.getZMinIndex()].z
bottomThreshold = minZ + (points.getCenter().z - minZ) * 0.5
soil_indexes = select_soil(points, IndexArray(0), topPercent, bottomThreshold)
soil_points, other_points = points.split_subset(soil_indexes)
shape1 = Shape(PointSet(soil_points), Material('red', Color3.RED))
shape2 = Shape(PointSet(other_points), Material('blue', Color3.BLUE))
```
(continues on next page)

(continued from previous page)

```
Viewer.display(Scene([shape1, shape2]))
```
#### **Wires Selection**

The second step of the treatment pipeline is the clean of the wires. The first things to do is to remove noise of the LIDAR, we calculate the densities of all points according of there neighborhood (Points -> Density -> K-Density).

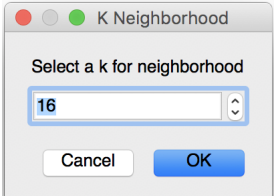

#### The parameter of the k density is:

• k is the number of neighborhood that is calculate for one point. We recommend to use the default number (16 neighborhood).

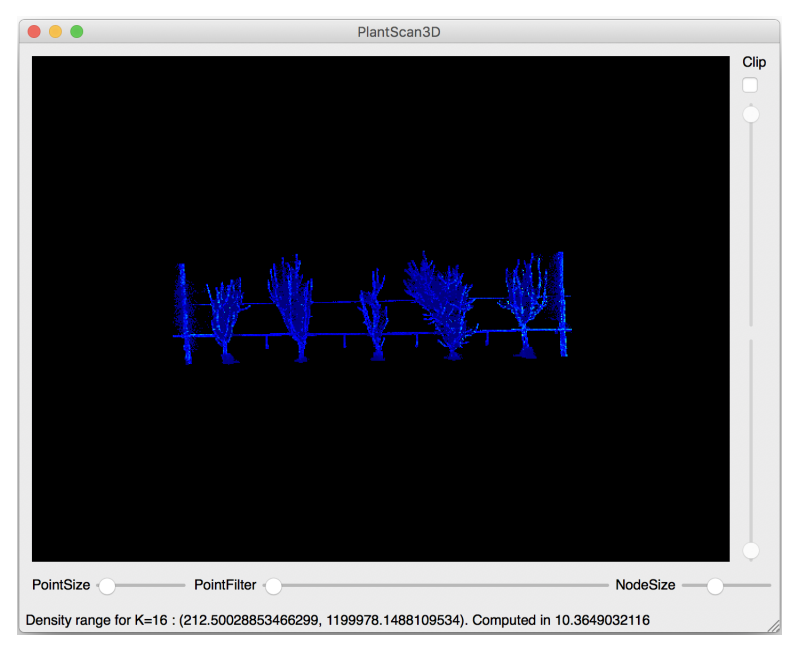

The next step is to remove the points that have a low density, so we use the filter min algorithm (Points -> Filter -> Filter Min Density).

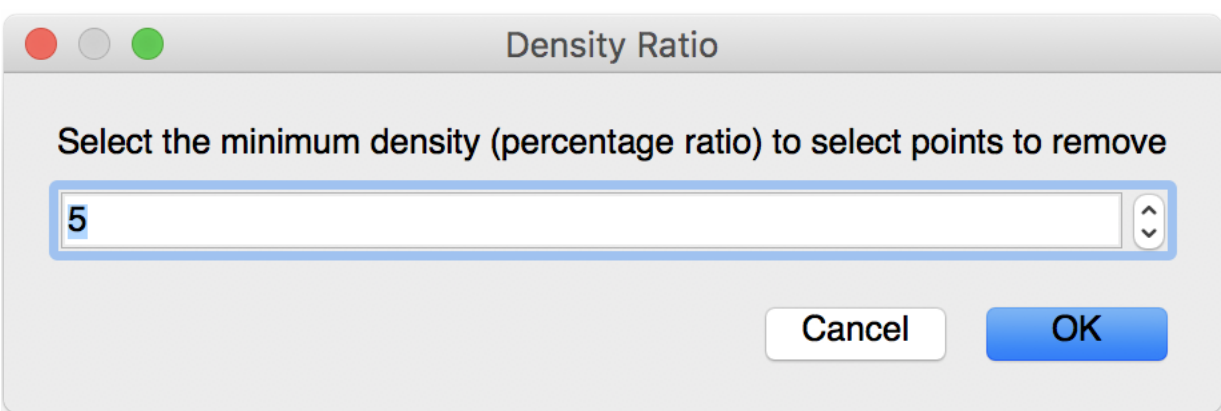

The single parameter of this algorithm is the percent of the low densities that will be deleted. The default value is 5 percent but I recommend to set 3 or 2 percent because 5 percent could delete too much points and the algorithm to select the wire could fail.

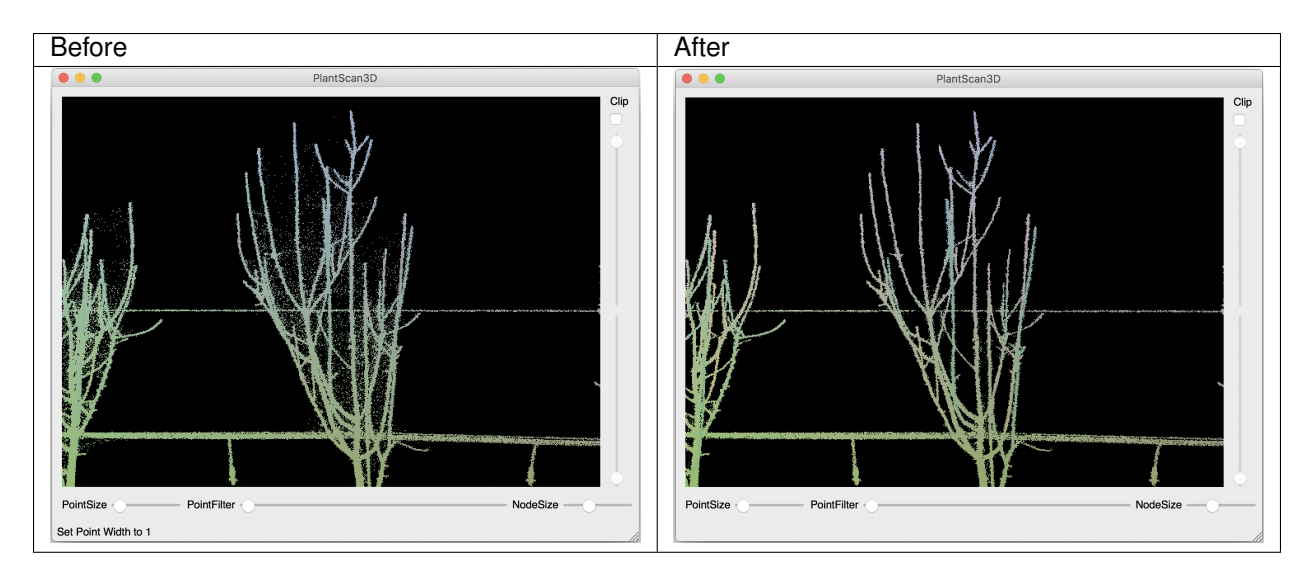

You can also test this algorithm in a python script (See: point cloud used of this example)

```
from openalea.plantgl.all import *
scene = Scene('winter_step_01.ply')
points = scene[0].geometry.pointList
k = 16densityratio = 3
kclosests = k_closest_points_from_ann(points, k)
densities = densities_from_k_neighborhood(points, kclosests, k)
filter_indexes = filter_min_densities(densities, densityratio)
isolate_points, other_points = points.split_subset(filter_indexes)
shape1 = Shape(PointSet(isolate_points), Material('red', Color3.RED))
shape2 = Shape(PointSet(other_points), Material('blue', Color3.BLUE))
Viewer.display(Scene([shape1, shape2]))
```
The next step is to select two extremities of the wire with the selection tool and validate the selection with the action

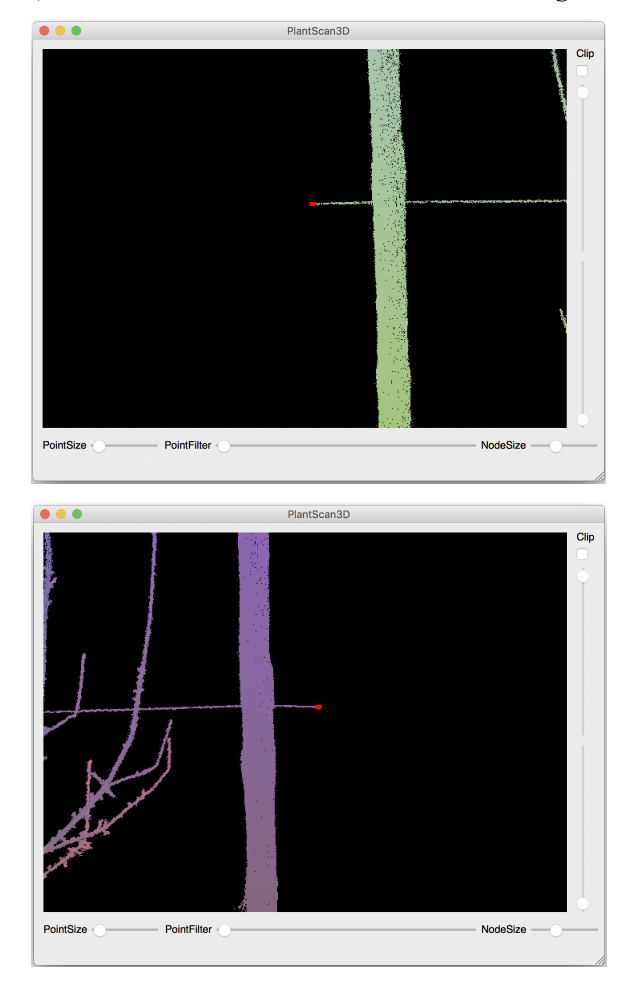

(Points -> Selection -> Use selection for wire algorithm).

Next start the wire algorithm (Points -> Selection -> Wire). The algorithm calculate the shortest path between the extremities passing to the neighborhood and add a barycenter for each points of this path according to their neighborhood (see below: the first parameter). Next the algorithm estimate radii of the wire for each barycenters (see below: the second parameter) and take the points that is inside a cylinder between two barycenters with the radius.

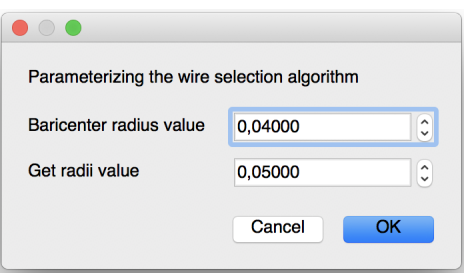

#### The parameters of this algorithm are:

- Barycenter radius value : this value is the radius of the neighborhood for each point on the path.
- Get radii value : this is the radius of the neighborhood for each barycenters.

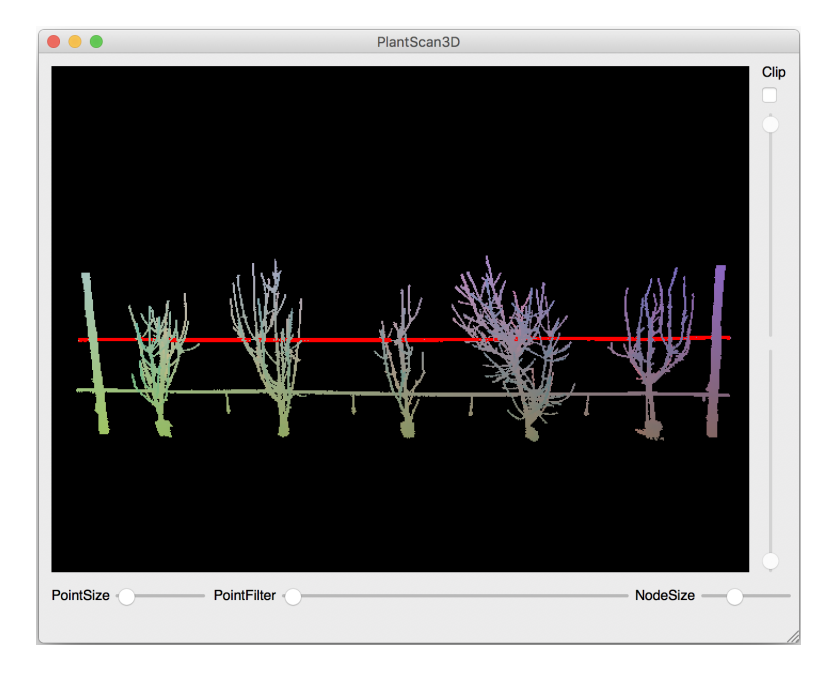

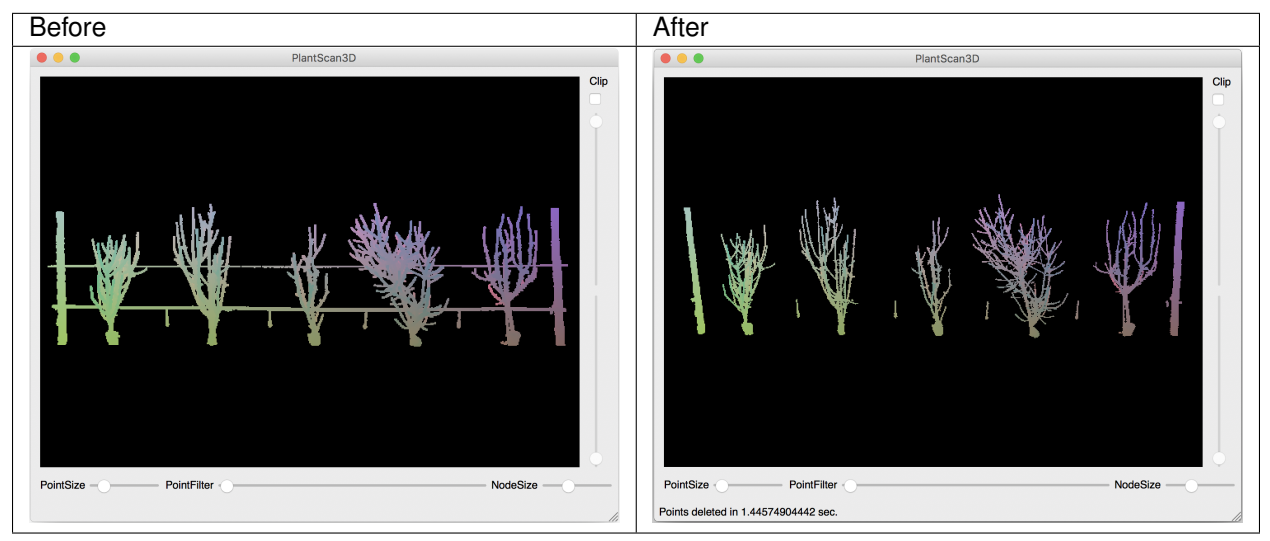

You can also test this algorithm in a python script (See: point cloud used of this example)

```
from openalea.plantgl.all import *
import numpy
scene = Scene('winter_step_02.ply')
points = scene[0].geometry.pointList
Ymin, Ymax = points.getYMinAndMaxIndex()
bariRadius = 0.04
radiiValue = 0.05
kclosest\_wire = IndexArray(0)wire_path = get_shortest_path(points, kclosest_wire, Ymin, Ymax)
newpoint, baricenters = add_baricenter_points_of_path(points, kclosest_wire, wire_
˓→path, bariRadius)
```
(continues on next page)

(continued from previous page)

```
kclosest = k_closest_points_from_ann(newpoint, 20, True)
radii = get_radii_of_path(newpoint, kclosest, baricenters, radiiValue)
radius = numpy.average(radii)
indexes = select_wire_from_path(newpoint, baricenters, radius, radii)
wire_indexes = Index([])
for i in indexes:
   if i not in baricenters:
       wire_indexes.append(i)
wire_points, other_points = points.split_subset(wire_indexes)
shape1 = Shape(PointSet(wire_points), Material('red', Color3.RED))
shape2 = Shape(PointSet(other points), Material('blue', Color3.BLUE))
Viewer.display(Scene([shape1, shape2]))
```
#### **Pole Selection**

The pole selection (Points -> Selection -> Pole) is based on the RANSAC algorithm. Using the graphical interface, you will be asked the click on each pole you want to select. When you're done, press Escape to leave the selection mode. Selecting a point allows the RANSAC algortihm to concentrate on a specific area of the point cloud, therefore significantly decreasing the computation time.

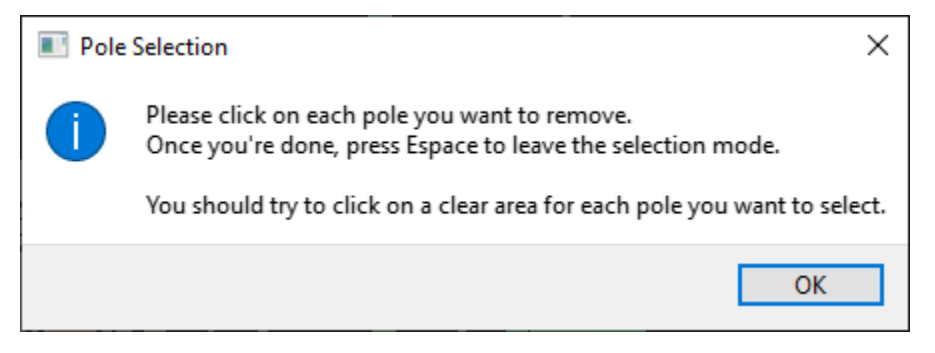

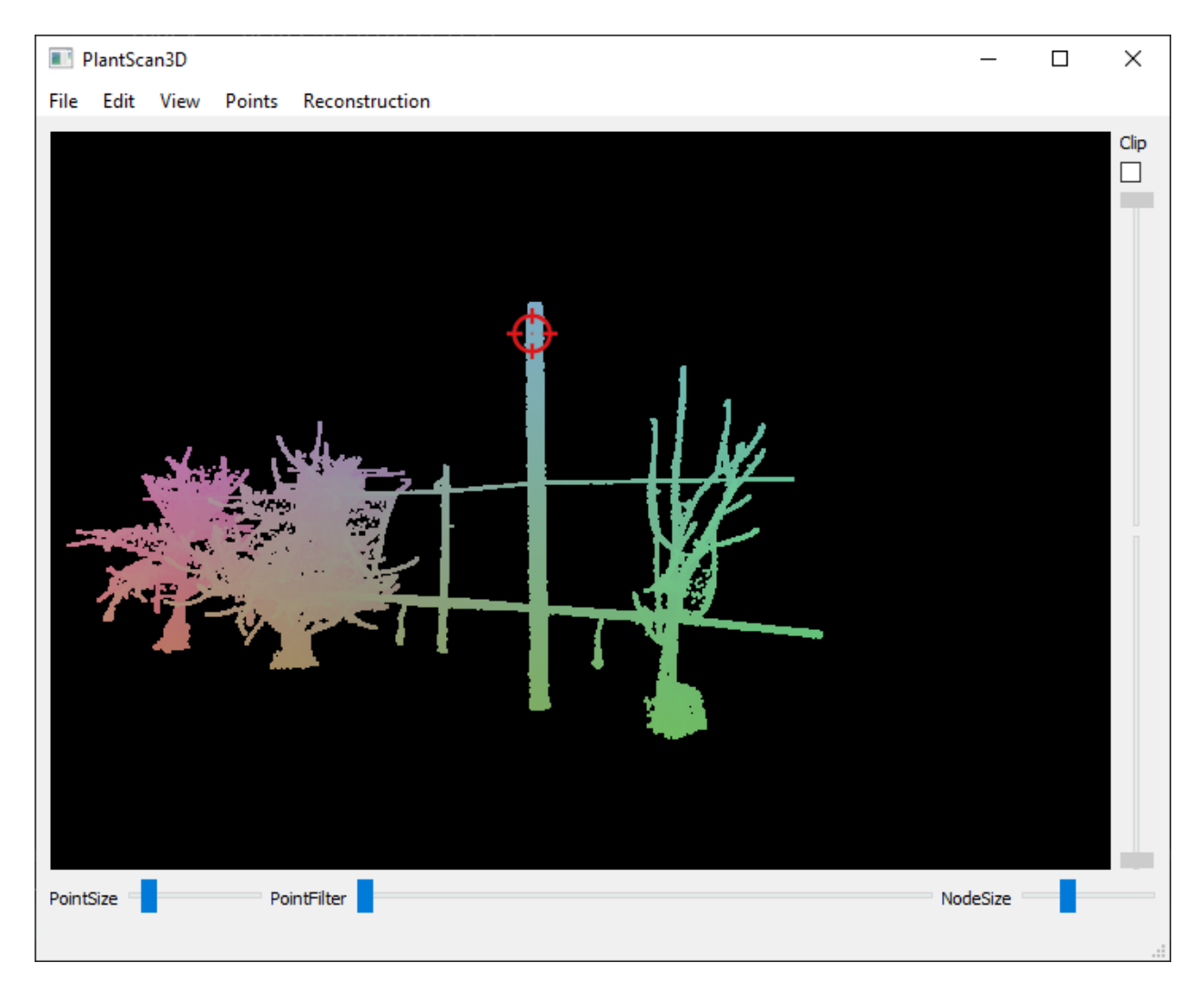

This algorithm constructs cylinders between two randomly chosen points. Each of these cylinders must pass through the previously selected point. Then, it counts the number of points inside and compute a score with it. This step is repeated 10.000 times. Finally, the algorithm selects the cylinder with the best score.

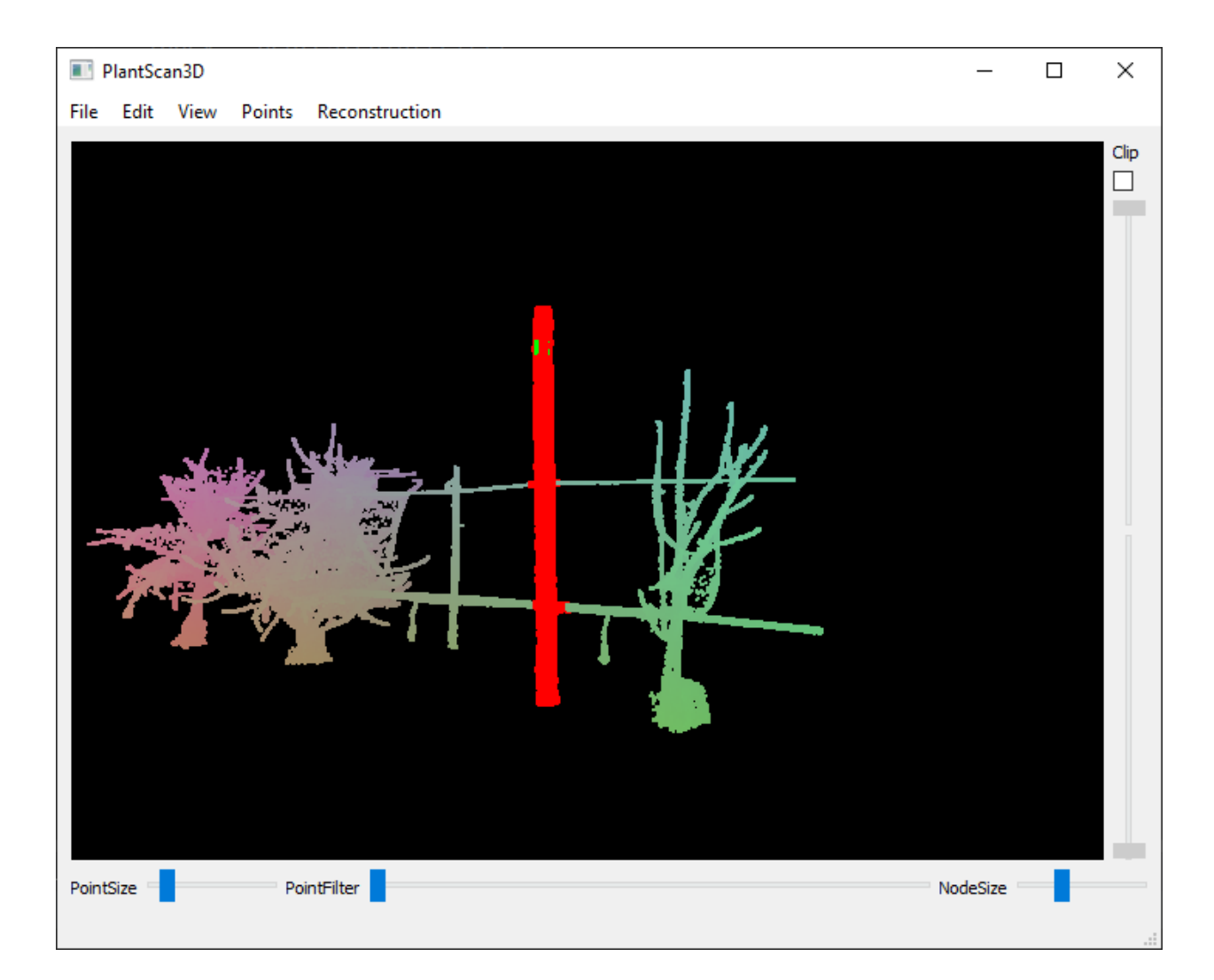

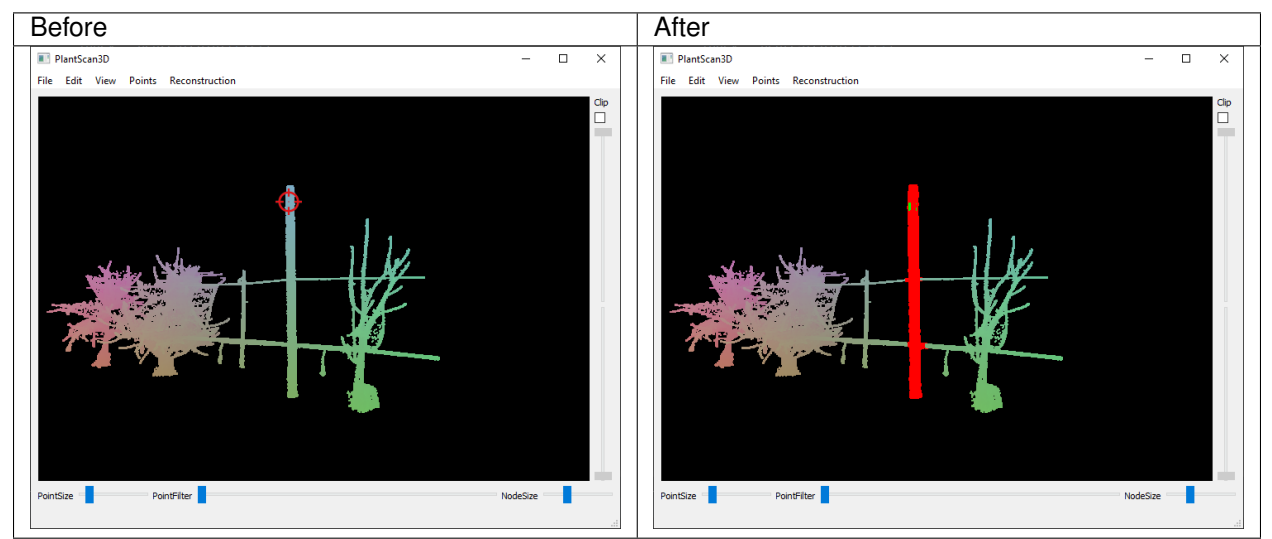

You can also use this algorithm in a Python script (See: point cloud used of this example) The parameters are:

- The radius of the cylinder created by the Ransac.
- The percent of tolerance inside and outside the cylinder to take the points.
- The number of cylinders generated before take the best one. This parameters impact the processing time.

```
from openalea.plantgl.all import *
scene = Scene('winter_step_03.ply')
points = scene[0].geometry.pointList
poleRadius = 0.175
tolerance = float(60) / 100iteration = 10000
pole_indexes, score = select_pole_points_mt(self.points.pointList, poleRadius,
˓→iteration, tolerance)
print 'score = ' + str(score)pole_points, other_points = points.split_subset(pole_indexes)
shape1 = Shape(PointSet(pole_points), Material('red', Color3.RED))
shape2 = Shape(PointSet(other_points), Material('blue', Color3.BLUE))
Viewer.display(Scene([shape1, shape2]))
```
#### **Point cloud Segmentation**

Here we segment the point cloud to get the trees separately (**Points -> Segment**). You can change to the next tree the next action (Points -> Next Segmented Tree). This algorithm is only base on the connex components so it not efficient.

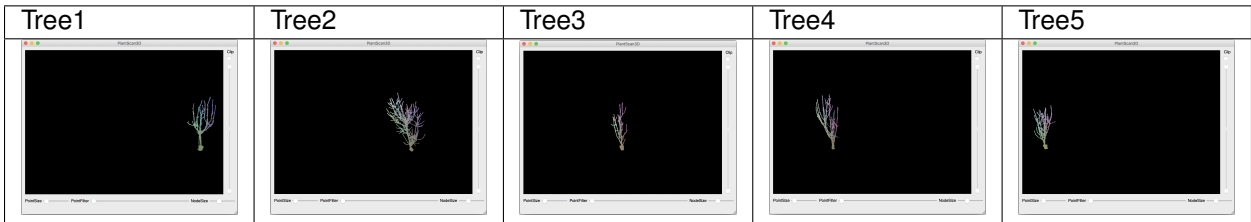

You can also test this algorithm in a python script (See: point cloud used of this example)

```
from openalea.plantgl.all import *
import random
scene = Scene('winter_step_04.ply')
points = scene[0].geometry.pointList
kclosest = k_closest_points_from_ann(points, 10, True)
connexsIndex = get_all_connex_components(points, kclosest)
connexPoints = [] # type: List[Point3Array]
for c in connexsIndex:
    if len(c) < 10000:
        continue
   connexPoints.append(points.split_subset(c)[0])
mats = [] # type: List[pglsg.Material]
```
(continues on next page)

(continued from previous page)

```
while len(mats) != len(connexPoints):
    r = \text{random.random}(\theta, 256)g = \text{random.random}(\mathbf{0, 256})b = random.randomangle(0, 256)color = Color3(r, q, b)inmats = False
    for m in mats:
        if m.ambient == color:
            inmats = True
            break
    if not inmats:
        mats.append(Material("mat" + str(len(mats)), color))
shapes = [] # type: List[pqlsq.Shape]
for i in range(len(connexPoints)):
    shapes.append(Shape(PointSet(connexPoints[i]), mats[i]))
Viewer.display(Scene(shapes))
```
## **1.2.3 Reconstruction**

This section is a step-by-step guide for the process of the reconstruction of the topology of a plant from a point cloud.

The guide use a 3d point cloud of a branch scanned using a Riegl VZ400 LiDAR as an example. It is available for download here. The branch looks as follows after import in plantscan3d:

#### **Points contraction**

A first step before reconstructing the topology is to contract the points around the main axis. To do so, click on Points->Contraction, and choose a contraction algorithm in the list. The Euclidean algorithm is simple but efficient, so it can be used to contract the points very quickly. The algorithm giving best results is the algorithm of Riemannian, which is longer but more precise.

Here is an example result using the algorithm of Riemannian:

We can see that the points were contracted along the main axis. This is a key step because it will help the reconstruction algorithm. The objective here is to contract the points to reduce the noise while keeping small structures (a high contraction deforms the structure).

#### **Topology reconstruction**

#### **Add the root**

First, we have to place the first point at the "root" of the structure: Reconstruction->Add Root->Bottom. It can be the base of a trunk, or a branch if the point cloud is an isolated branch. You can then move the point so it is close to the root of the structure. Then, use right-click->T, or more simply select the point and press T. It will stick the node to the nearest points.

#### **Skeletization**

The reconstruction of the topology is made using Reconstruction->Skeletization. Choose an algorithm in the list. It is recommended to use the algorithm from Xu et al. Then, enter the number of nodes required from the root

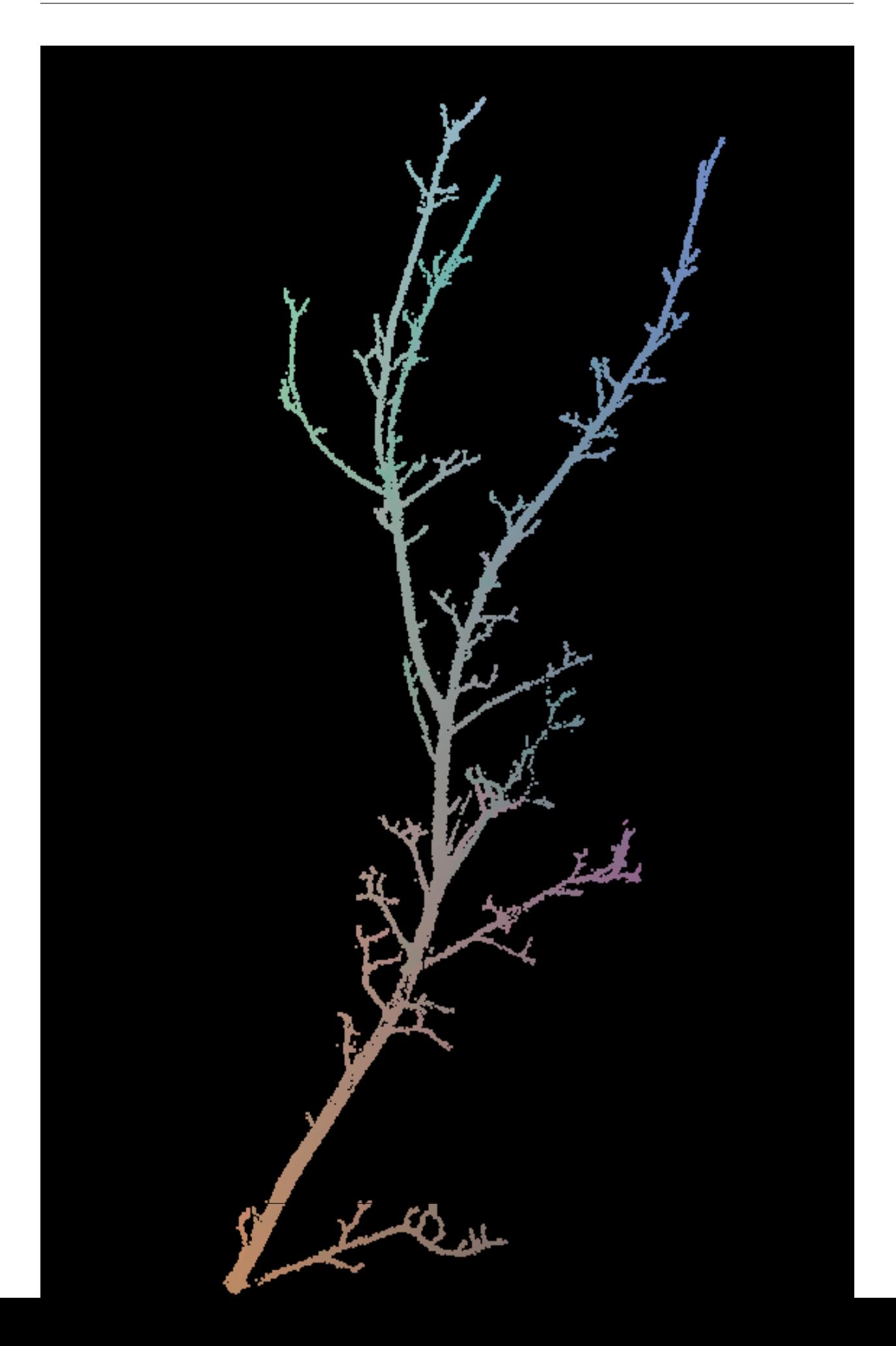

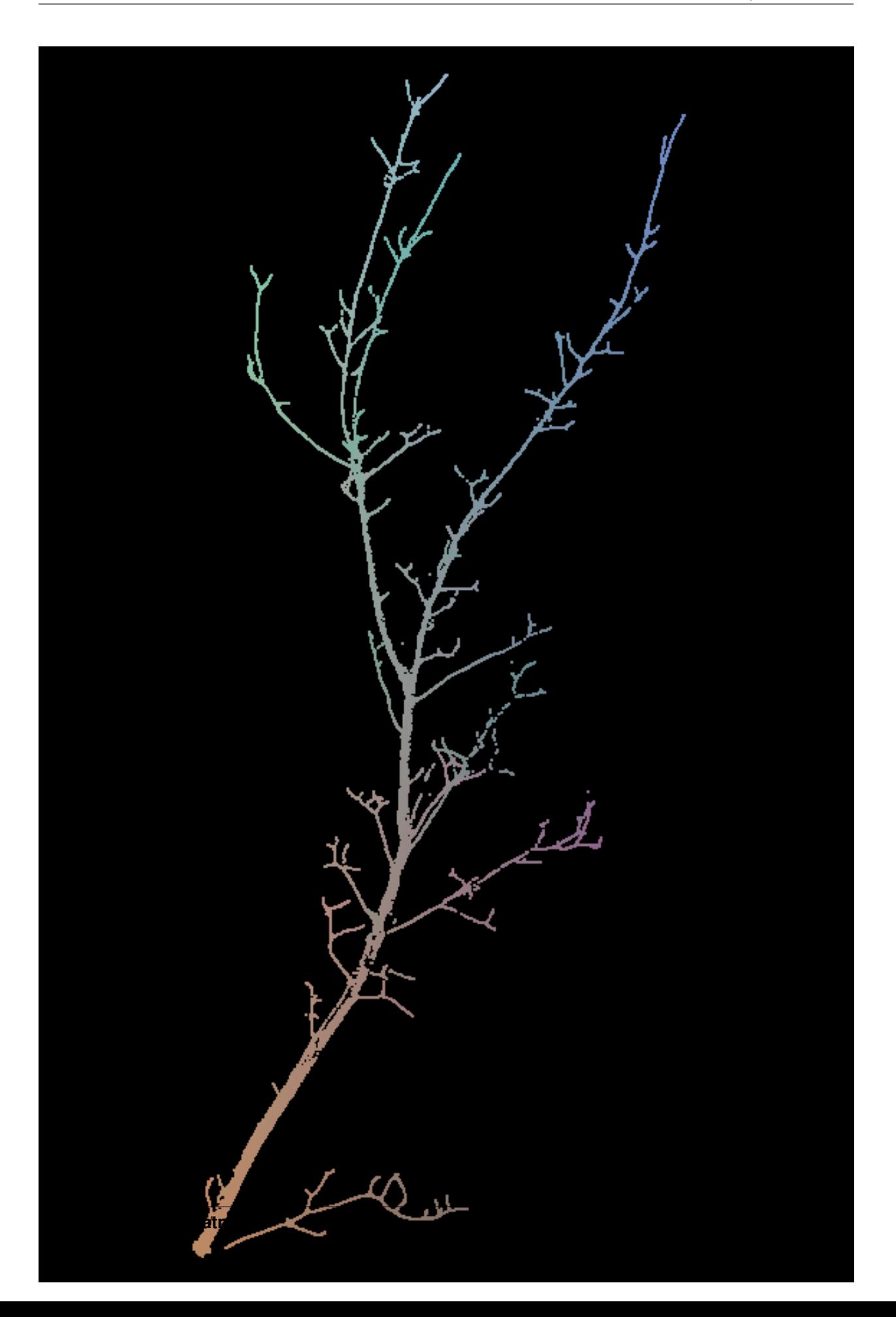

until the top of the structure. For example 50 is a good approximation for a branch.

Now save the resulting MTG File->Save MTG, or press ctrl+S. Please save frequently in case the application crash.

#### **Display helpers**

The window in the top right corner (Display) proposes 3 helper sliders for visualisation:

• Point Size to change the size of the LiDAR points

#### Fig. 5: Point size

• Point Filter to filter the LiDAR points that are far from the skeleton. It is used to point out potential reconstruction errors, where some structure is potentially not reconstructed:

#### Fig. 6: Filter points

• Node Size, to control the size of the skeleton nodes:

#### Fig. 7: Node size

#### **Simple corrections**

It is possible to correct the reconstruction by moving, deleting and adding nodes, or by changing the link between nodes (parent and child).

- Moving a node: click on a point and drag it. Change your viewpoint to check if its position is right for all axes. Then, it can be useful to press T to "stick" the node to the nearest points, *i.e.* move it to the barycentre of the local cluster of points.
- Add a new node: N:
- Delete a node: right-click->Remove node;
- Add a new node between two nodes: E;
- Correct the parent of a node (wrong connection): select the node, press P, and select the new parent;
- Correct the relationship between two nodes:

A node can either be part of the axis than the previous (it is following in MTG terms), or branching. The relationship is denoted by the color of the segment between the nodes: white for following, red for branching. It can be changed using right-click->Set Branching Points or right-click->Set Axial Points (or M).

Note: it is often preferable to re-use the original LiDAR point cloud to correct the skeleton instead of the contracted one. To do so, just re-import the point cloud. It will simply replace the previous one.

#### **Sub-tree corrections**

Sometimes a whole sub-tree need reconstruction. In that case it is possible to delete a sub-tree and to force its reconstruction:

#### Fig. 8: Work with sub-trees

#### **Smoothing the MTG**

The MTG can be smoothed spatially using Reconstruction->Skeleton->Smooth

#### **Geometry estimation**

The 3D geometry of the tree can be computed using an estimation of the diameter of each node. The first step is to re-import the original LiDAR point cloud to get the right dimensions:  $ctrl+P$ .

Please control first that your skeleton reconstruction is good enough compared to the point cloud because it will have a great influence on the estimation of the nodes diameters.

Several algorithms are provided to get the node diameter:

- Using the maximum point distance. This can lead to an overestimation of the diameter;
- Using the average point distance;
- Using the pipe model: only the maximum diameter at the base and at the tip are required:

Then, the diameters can be filtered and smoothed to avoid extreme values and increasing diameters.

The diameter of each node can be controlled by searching through its properties: right-click->Properties, and scroll until the radius property.

Finally, a 3D representation can be computed using the diameters and the length of each segment:

#### **Save and export**

The skeleton can be saved as a Multi-scale Tree Graph (MTG). It is highly recommended to save it as often as possible, especially when correcting the skeleton. The keyboard short-code is the same as in any other program:  $\text{ctr1+S. You}$ can also export the MTG as a list (File  $\rightarrow$  Export MTG  $\rightarrow$  As Node List) and the project as a plantGL file (File -> Export View -> As PlantGL File) so you can re-import it using OpenAlea.

# <span id="page-24-0"></span>**1.3 Database Browser**

This part explain to use the database browser.

# **1.3.1 Database Connection**

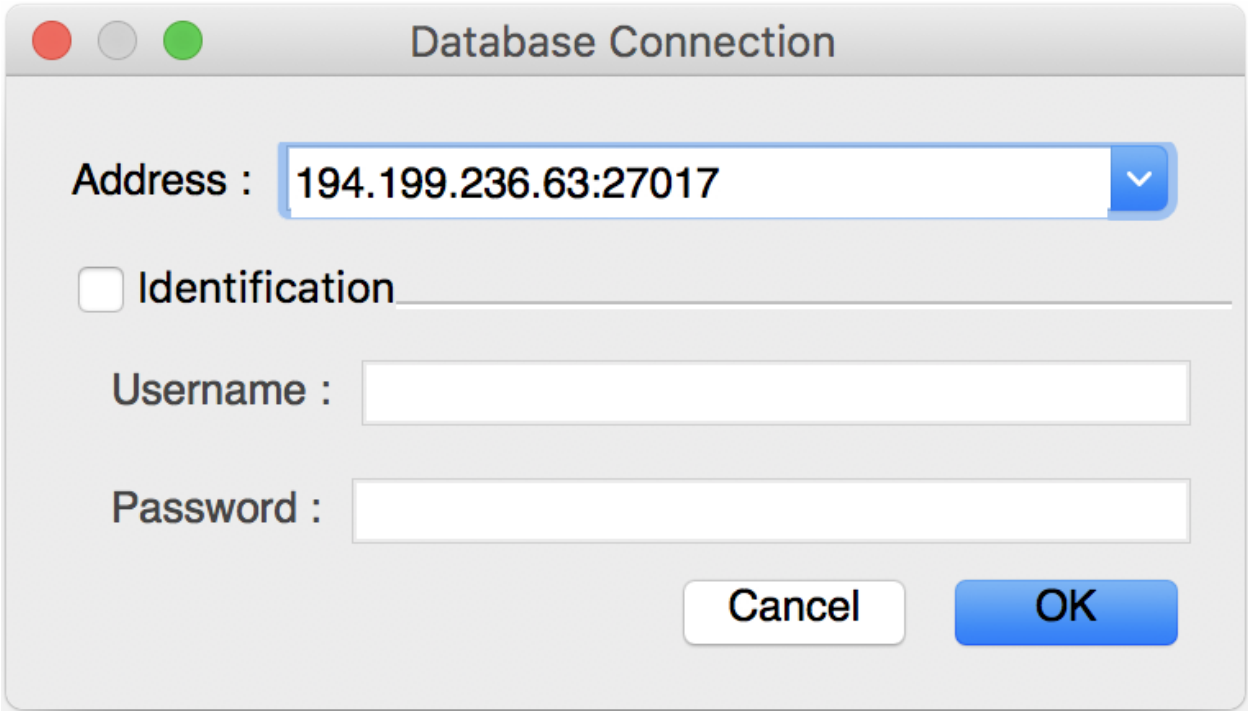

# **1.3.2 Browse Database**

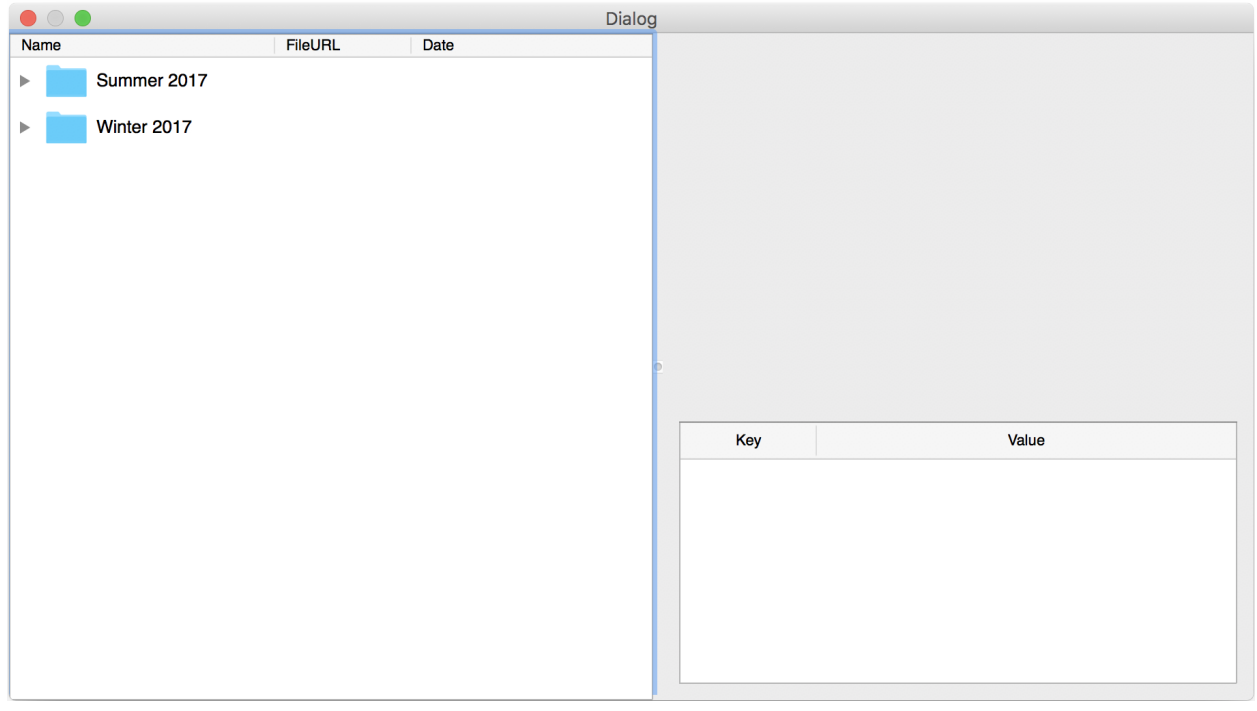

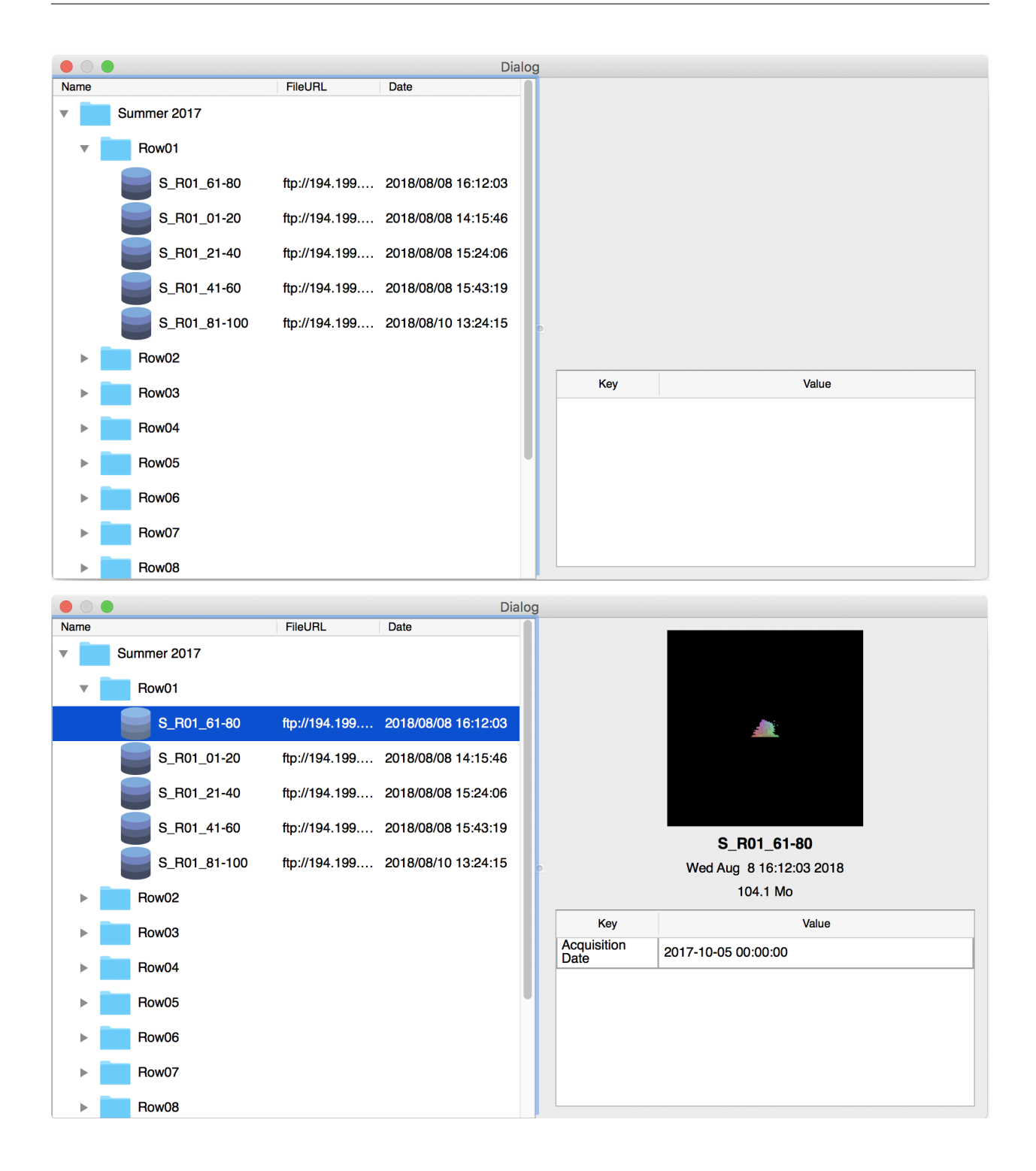

# **1.3.3 Database Item**

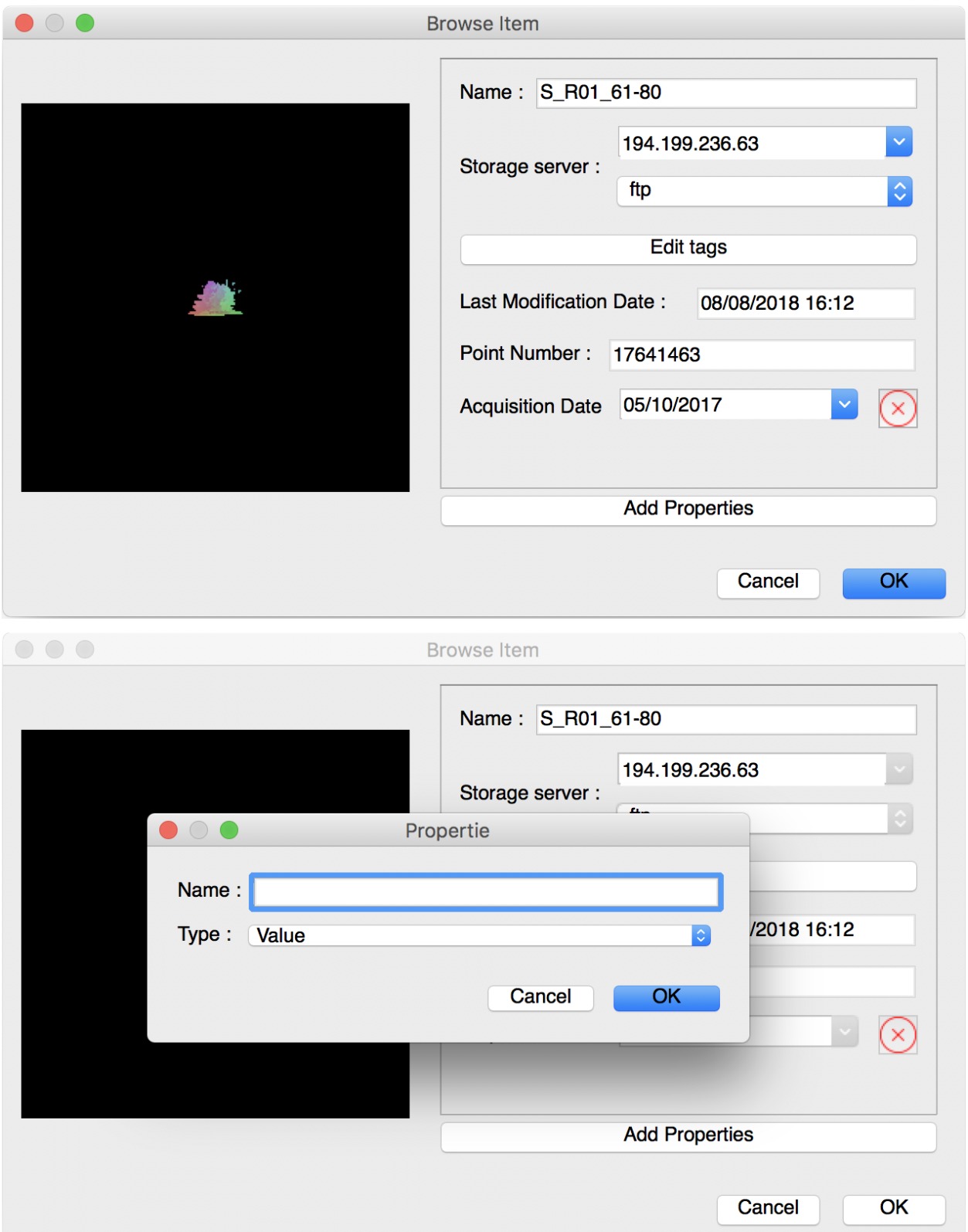

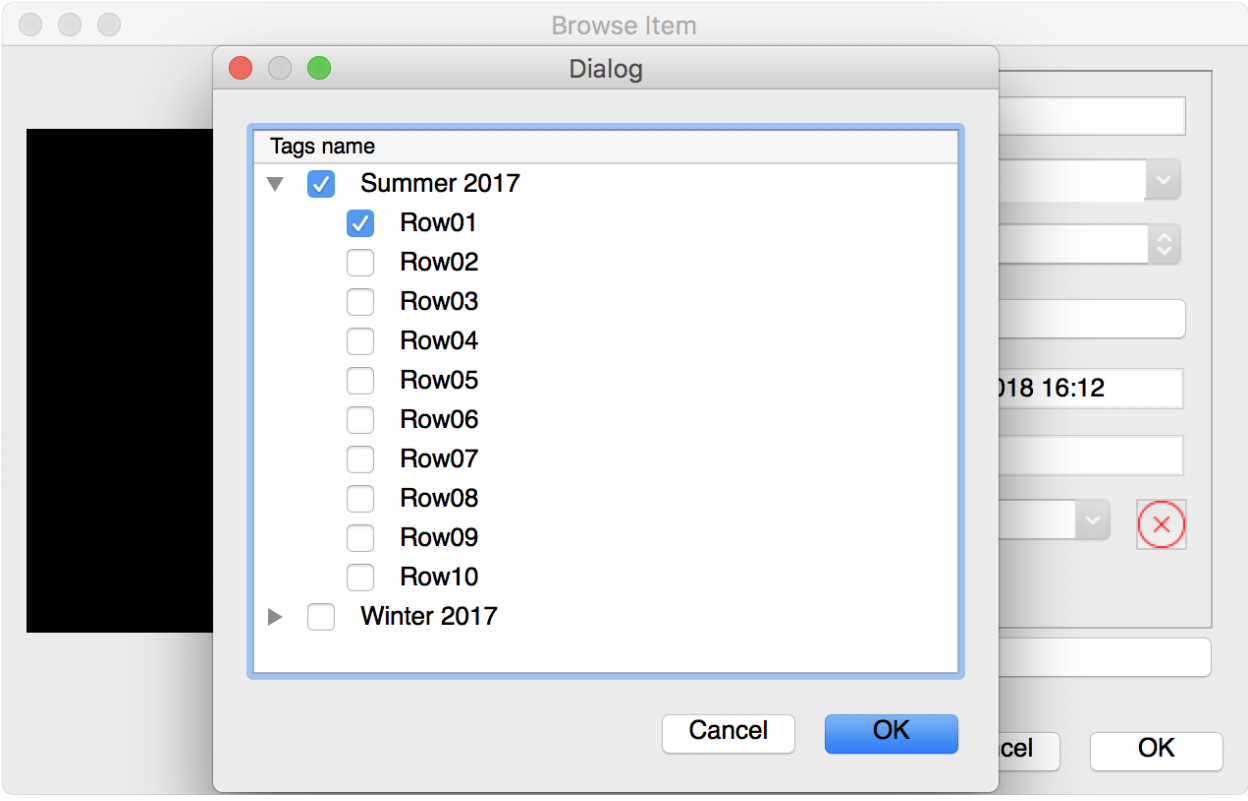

# **1.3.4 Import from the Database**

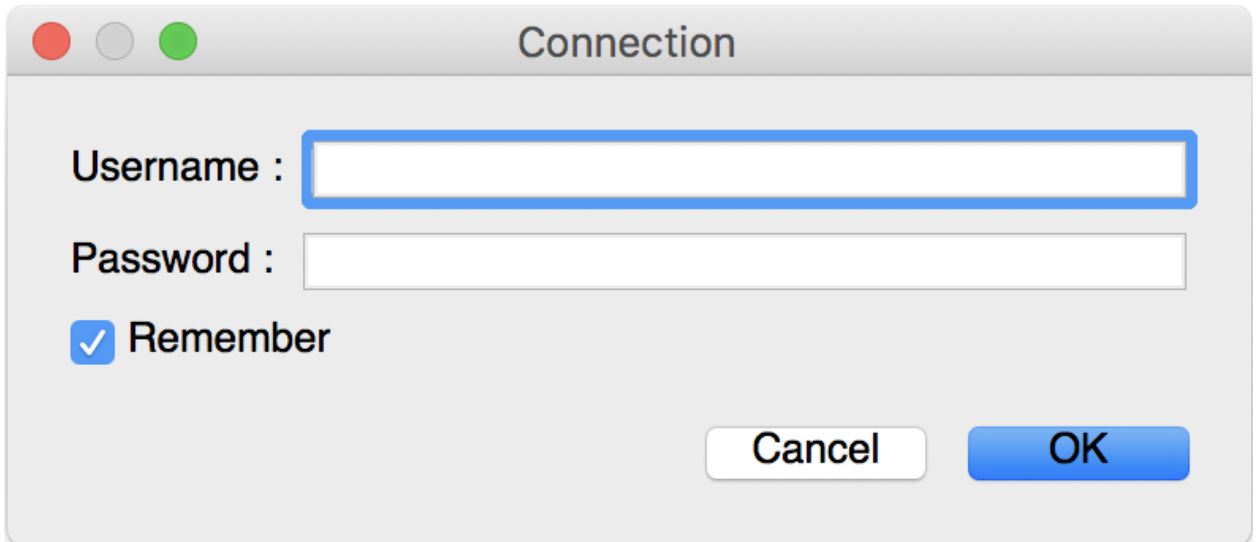

- **1.3.5 Export to the Database**
- **1.3.6 Edit a Database Item**
- **1.3.7 Delete a Database Item**

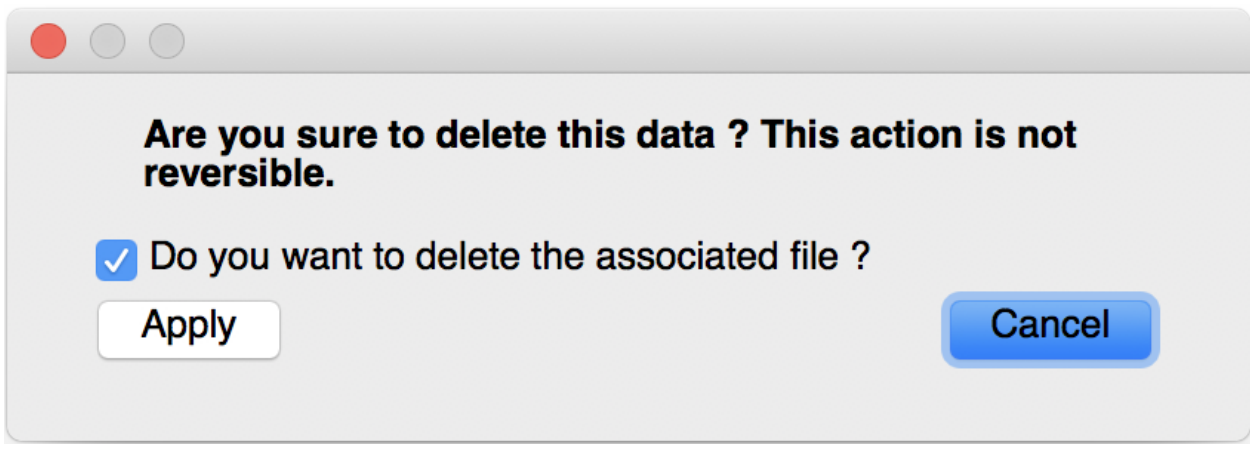